# Configure o Secure Malware Analytics Appliance com o software Prometheus Monitoring  $\overline{a}$

### **Contents**

**Introduction Prerequisites Requirements** Informações de Apoio **Configurar Verificar** 

### Introduction

Este documento descreve as etapas para exportar dados de métricas de serviço do Secure Malware Analytics Appliance para o Prometheus Monitoring Software.

Contribuído por engenheiros do TAC da Cisco.

## **Prerequisites**

A Cisco recomenda que você tenha conhecimento do software Secure Malware Analytics Appliance e Prometheus.

### **Requirements**

- Secure Malware Analytics Appliance (versão 2.13 em diante)
- Licenca de software Prometheus

The information in this document was created from the devices in a specific lab environment. All of the devices used in this document started with a cleared (default) configuration. If your network is live, make sure that you understand the potential impact of any command.

## Informações de Apoio

TO sistema de monitoramento baseado em pesquisa Riemann/Elastic executado no Appliance é substituído pelo monitoramento baseado em Prometheus do Secure Malware Analytics Appliance versão 2.13 em diante.

Observação: o objetivo principal dessa integração é monitorar as estatísticas do seu Secure Malware Analytics Appliance usando o software Prometheus Monitoring System. Isso inclui uma interface, estatísticas de tráfego, etc.

### **Configurar**

Etapa 1. Faça login no Secure Malware Analytics Appliance, navegue até Operations > Metrics para encontrar a chave da API e a senha de autenticação básica.

Etapa 2. Instale o software Prometheus Server: <https://prometheus.io/download/>

Etapa 3. Crie um arquivo .yml, ele deve ser chamado dprometheus.yml e deve ter estes detalhes:

```
scrape_configs:
- job name: 'metrics'
bearer_token_file: 'token.jwt'
scheme: https
file_sd_configs:
- files:
- 'targets.json'
relabel_configs:
- source_labels: [__address__]
regex: '['')+(/.*)' # capture '/.'.' parttarget_label: __metrics_path__ # change metrics path
- source_labels: [__address__]
regex: '([^{\wedge}/]_+) / .*' # capture host:port
target_label: __address__ # change target
```
Etapa 4. Execute o comando CLI para gerar um JWT Token para autenticação, conforme especificado no arquivo de configuração acima:

curl -k -s -XPOST -d 'user=threatgrid&password=<TGA Password>&method=password' "https://\_opadmin IP\_:443/auth?method=password" | tee token.jwt

Etapa 5. Execute esse comando para verificar o campo Data de expiração do token (1 hora de validade).

awk -F. '{print \$2}' token.jwt | base64 --decode 2>/dev/null | sed -e 's;\([^}]\)\$;\1};' | jq . Exemplo de saída de comando abaixo:

```
{
"user": "threatgrid",
"pw_method": "password",
"addr": "
"exp": 1604098219,
"iat": 1604094619,
"iss": "
"nbf": 1604094619
}
```
Note: A hora é exibida no formato Epoch.

Etapa 6. Puxe a configuração dos serviços, após o login na interface opadmin, insira esta linha da interface do usuário:

**https://\_opadmin IP\_/metrics/v1/config**

Passo 7. Após reiniciar o serviço Prometeu, a configuração é ativada.

Etapa 8. Acesse a página Prometheus:

#### **http://localhost:9090/graph**

Você pode ver os serviços Secure Malware Analytics Appliance no estado "UP", como mostrado na imagem.

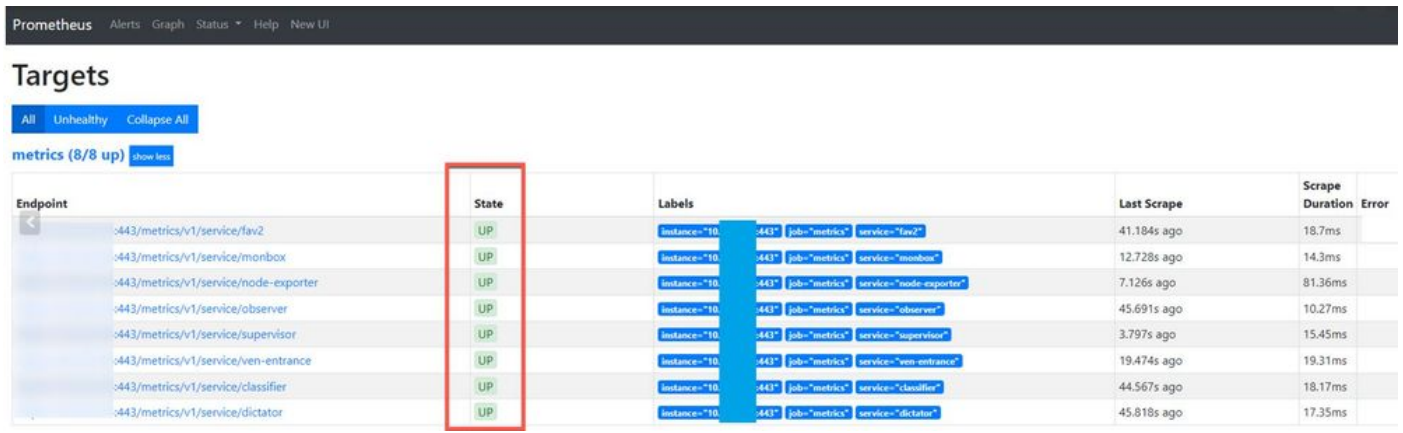

## **Verificar**

Você pode ver que os dados são recebidos dos dispositivos Secure Malware Analytics Applianced e analisar as métricas com base em seus próprios requisitos, como mostrado na imagem.

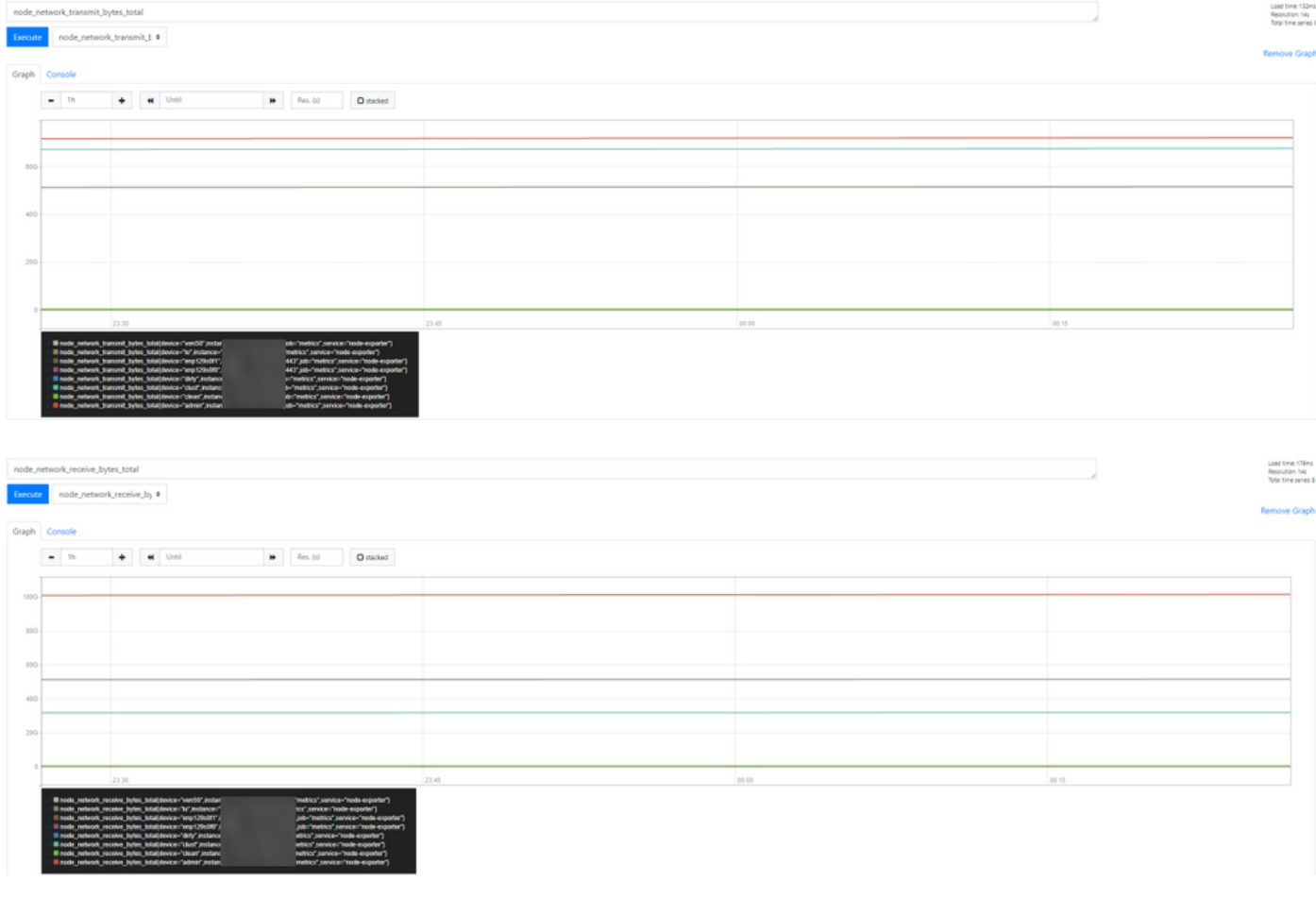

Note: Este recurso funciona apenas para coletar dados específicos. O gerenciamento do fluxo de dados é de responsabilidade do servidor Prometheus.

Não há suporte para solução de problemas do Cisco TAC. Você pode contatar o suporte de terceiros para obter suporte adicional a recursos.